# Schritte zur RMA des RCM-basierten AIO-Servers bei CNDP-Bereitstellung  $\overline{\phantom{a}}$

## Inhalt

**Einleitung Voraussetzungen** Anforderungen Verwendete Komponenten RCM IP-Schema kennen **Sicherungsverfahren** Sicherung der Konfiguration Perneut-Verfahren Überprüfungen der AIO **Beispielausgaben** Ausführungsverfahren Schritte zur Durchführung auf dem RCM vor dem Herunterfahren des AIO-Knotens Schritte zur Durchführung im Kuberettknoten vor dem Herunterfahren des AIO-Knotens Serverwartungsverfahren Kubernet-Wiederherstellungsverfahren Schritte zur Durchführung mit Kuberettete Post Power on AIO Node RCM Wiederherstellungsverfahren Schritte zur Durchführung in CEE- und RCM-Betriebszentren zum Wiederherstellen der Anwendung Überprüfungsverfahren

# **Einleitung**

In diesem Dokument wird das detaillierte Verfahren zur Retourengenehmigung (Return Material Authorization, RMA) für die Bereitstellung des RCM-basierten All-in-One-Servers (AIO) in der Cloud Native Deployment Platform (CNDP) bei Hardwareproblemen oder wartungsbezogenen Aktivitäten beschrieben.

# Voraussetzungen

### Anforderungen

Cisco empfiehlt, dass Sie über Kenntnisse in folgenden Bereichen verfügen:

- $\bullet$  RCM
- Kubertisch

### Verwendete Komponenten

Die Informationen in diesem Dokument basieren auf der RCM-Version - rcm.2021.02.1.i18

Die Informationen in diesem Dokument beziehen sich auf Geräte in einer speziell eingerichteten Testumgebung. Alle Geräte, die in diesem Dokument benutzt wurden, begannen mit einer gelöschten (Nichterfüllungs) Konfiguration. Wenn Ihr Netzwerk in Betrieb ist, stellen Sie sicher, dass Sie die möglichen Auswirkungen aller Befehle verstehen.

#### RCM IP-Schema kennen

In diesem Dokument wird das RCM-Design erläutert, das aus zwei AIO-Knoten mit zwei RCM Opszenarios und einem RCM CEE für jeweils einen AIO-Knoten besteht.

Der Ziel-RCM-AIO-Knoten für die RMA in diesem Artikel ist AIO-1 (AI0301), der die beiden RCM-Ausgangsszenarien im PRIMÄREN Zustand enthält.

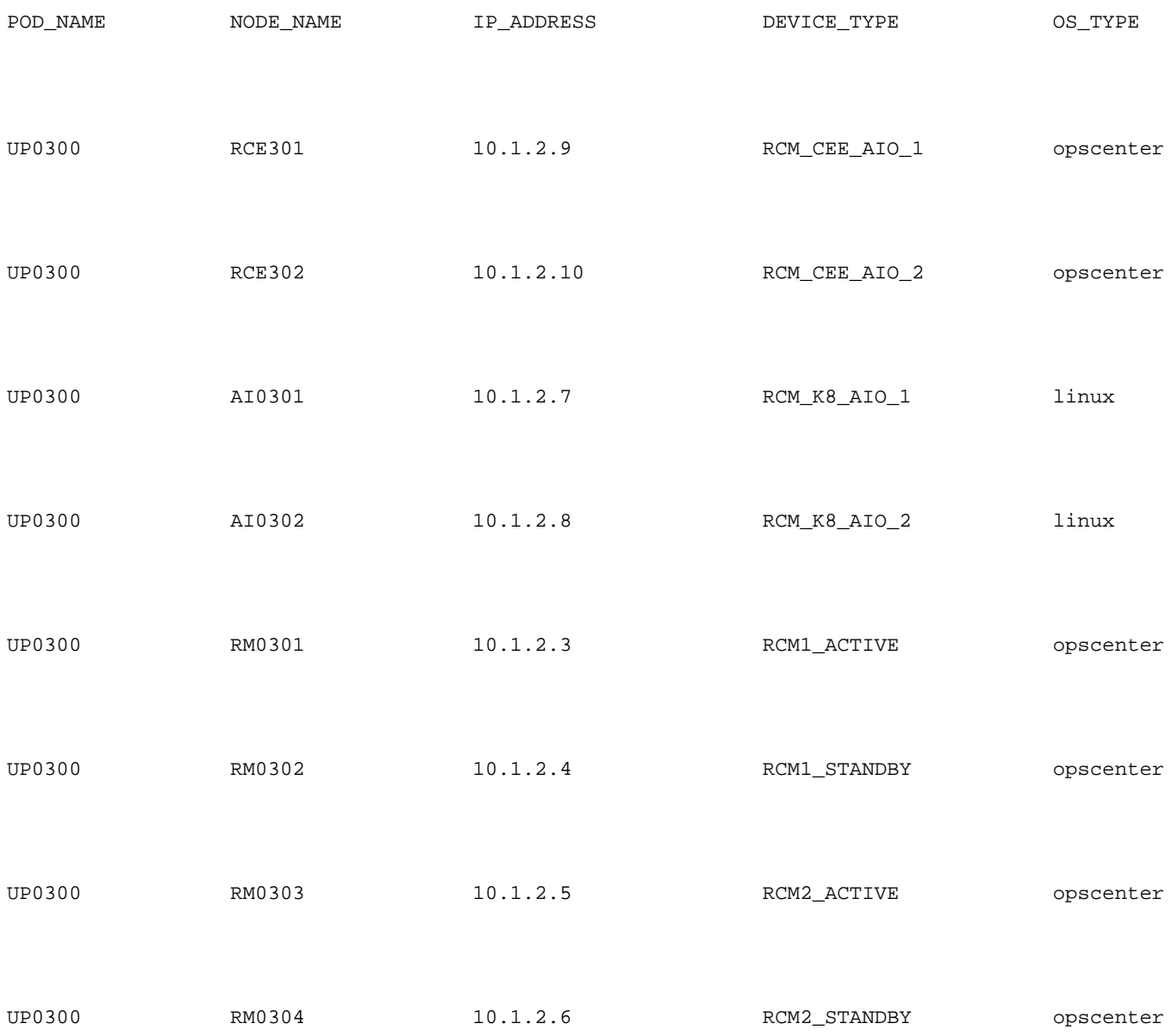

## Sicherungsverfahren

#### Sicherung der Konfiguration

Zunächst sollten Sie die Konfigurationssicherung der laufenden Konfiguration von RCM-Betriebssystemen erfassen, die auf dem Ziel-AIO-Knoten ausgeführt werden.

# show running-config | nomore

Erfassen Sie die aktuelle Konfiguration von RCM CEE-Betriebssystemen, die auf dem Ziel-AIO-Knoten ausgeführt werden.

# show running-config | nomore

### Perneut-Verfahren

### Überprüfungen der AIO

Erfassen Sie die Befehlsausgabe von beiden AIO-Knoten, und überprüfen Sie, ob alle PODs im Running-Zustand sind.

# kubectl get ns # kubectl get pods -A -o wide

#### Beispielausgaben

Beachten Sie, dass zwei RCM-Opszenarien und ein RCM CEE-Opscenter auf dem AIO-1-Knoten ausgeführt werden.

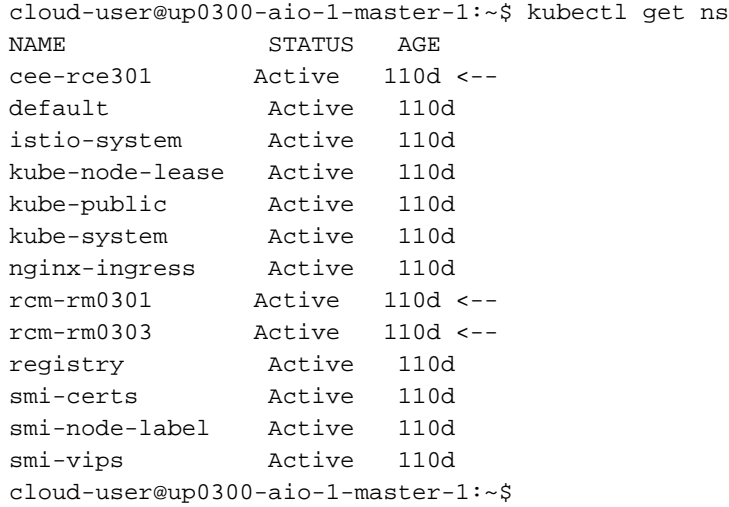

Melden Sie sich beim RCM-Opscenter von AIO-1 an, und überprüfen Sie den Status.

[up0300-aio-1/rm0301] rcm# rcm show-status message : {"status":[" Fri Oct 29 07:21:11 UTC 2021 : State is MASTER"]} [up0300-aio-1/rm0301] rcm# [up0300-aio-1/rm0303] rcm# rcm show-status message : {"status":[" Fri Oct 29 07:22:18 UTC 2021 : State is MASTER"]} Wiederholen Sie die gleichen Schritte auf dem AIO-2-Knoten, auf dem die beiden anderen RCM-Ausgangsszenarien dem AIO-1-Knoten entsprechen.

cloud-user@up0300-aio-2-master-1:~\$ kubectl get ns

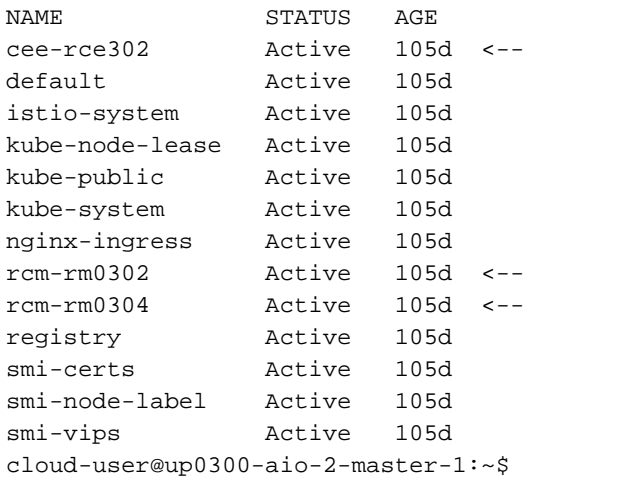

Melden Sie sich beim RCM-Opscenter von AIO-2 an, und überprüfen Sie den Status.

[up0300-aio-2/rm0302] rcm# rcm show-status message : {"status":[" Fri Oct 29 09:32:54 UTC 2021 : State is BACKUP"]} [up0300-aio-2/rm0302] rcm# [up0300-aio-2/rm0304] rcm# rcm show-status message : {"status":[" Fri Oct 29 09:33:51 UTC 2021 : State is BACKUP"]} [up0300-aio-2/rm0304] rcm#

## Ausführungsverfahren

### Schritte zur Durchführung auf dem RCM vor dem Herunterfahren des AIO-Knotens

1. Da beide RCMs auf AIO-1 MASTER sind, können Sie sie zu BACKUP migrieren. antwort: Dazu müssen Sie den Befehl rcm migrate primary auf den aktiven RCMs ausführen, bevor Sie den AIO-1-Server ausschalten.

[up0300-aio-1/rm0301] rcm# rcm migrate primary

[up0300-aio-1/rm0303] rcm# rcm migrate primary b. Überprüfen Sie, ob der Status jetzt "BACKUP" auf AIO-1 lautet.

[up0300-aio-1/rm0301] rcm# rcm show-status

[up0300-aio-1/rm0303] rcm# rcm show-status c. Stellen Sie sicher, dass der Status auf AIO-2 jetzt "MASTER" lautet und MASTER lautet.

[up0300-aio-1/rm0302] rcm# rcm show-status

#### d. RCM herunterfahren sowohl auf rm0301 als auch auf rm0303.

[up0300-aio-2/rm0301] rcm# config Entering configuration mode terminal [up0300-aio-2/rm0301] rcm(config)# system mode shutdown [up0300-aio-1/rce301] rcm(config)# commit comment <CRNUMBER>

[up0300-aio-2/rm0303] rcm# config Entering configuration mode terminal [up0300-aio-2/rm0303] rcm(config)# system mode shutdown [up0300-aio-1/rce303] rcm(config)# commit comment <CRNUMBER>

2. Außerdem müssen wir die CEE-Operations, die auf der AIO-1 ausgeführt werden, ausschalten. Verwendete Befehle.

[up0300-aio-1/rce301] cee# config Entering configuration mode terminal [up0300-aio-1/rce301] cee(config)# system mode shutdown [up0300-aio-1/rce301] cee(config)# commit comment <CRNUMBER> [up0300-aio-1/rce301] cee(config)# exit

Warten Sie einige Minuten, und überprüfen Sie, ob das System 0,0 % anzeigt.

[up0300-aio-1/rce301] cee# show system

3. Vergewissern Sie sich, dass keine PODs für RCM- und CEE-Namespaces vorhanden sind, außer für Dokumentations-, Smart Agent-, Operations-Center-rcm- und Operations-Center-PODs.

# kubectl get pods -n rcm-rm0301 -o wide # kubectl get pods -n rcm-rm0303 -o wide # kubectl get pods -n cee-rce302 -o wide

#### Schritte zur Durchführung im Kuberettknoten vor dem Herunterfahren des AIO-Knotens

Entleeren Sie den Kuberneten-Knoten, sodass die verknüpften PODs und Services ordnungsgemäß beendet werden. Der Scheduler würde diesen kuberneten Knoten und die Gerätepoden nicht mehr aus diesem Knoten auswählen. Bitte entladen Sie jeweils einen Knoten.

Melden Sie sich beim SMI Cluster Manager an.

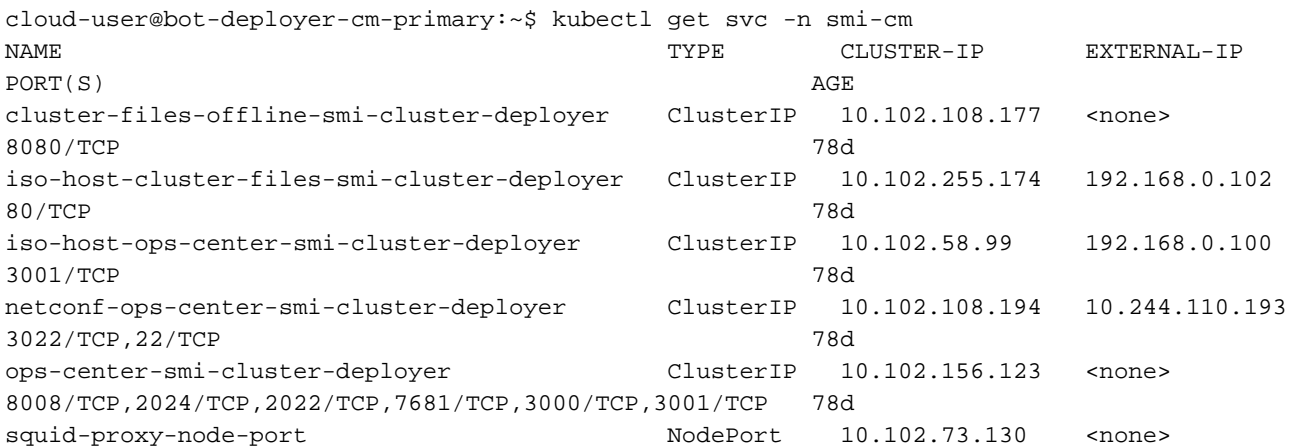

3128:31677/TCP 78d cloud-user@bot-deployer-cm-primary:~\$ ssh -p 2024 admin@<Cluster IP of ops-center-smi-clusterdeployer>

 Welcome to the Cisco SMI Cluster Deployer on bot-deployer-cm-primary Copyright © 2016-2020, Cisco Systems, Inc. All rights reserved. admin connected from 192.168.0.100 using ssh on ops-center-smi-cluster-deployer-686b66d9cd-nfzx8 [bot-deployer-cm-primary] SMI Cluster Deployer# [bot-deployer-cm-primary] SMI Cluster Deployer# show clusters LOCK TO NAME VERSION --------------------------- cp0100-smf-data -

 $cp0100$ -smf-ims  $cp0200$ -smf-data  $cp0200-smf-ims$  up0300-aio-1 - <-  $up0300-aio-2$ up0300-upf-data  $up0300-upf-ims$ 

#### Entwässern Sie den Master-Knoten:

[bot-deployer-cm-primary] SMI Cluster Deployer# clusters up0300-aio-1 nodes master-1 actions sync drain remove-node true This would run drain on the node, disrupting pods running on the node. Are you sure? [no,yes] yes

message accepted

#### Aktivieren Sie den Servicemodus für den Master-1-Knoten:

```
[bot-deployer-cm-primary] SMI Cluster Deployer# config
Entering configuration mode terminal
[bot-deployer-cm-primary] SMI Cluster Deployer(config)# clusters up0300-aio-1
[bot-deployer-cm-primary] SMI Cluster Deployer(config-clusters-up0300-aio-1)# nodes master-1
[bot-deployer-cm-primary] SMI Cluster Deployer(config-nodes-master1)# maintenance true
[bot-deployer-cm-primary] SMI Cluster Deployer(config-nodes-master1)# commit
Commit complete.
[bot-deployer-cm-primary] SMI Cluster Deployer(config-nodes-master1)# end
```
Führen Sie eine Cluster-Synchronisierung aus, und überwachen Sie die Protokolle für die Synchronisierungsaktion:

[bot-deployer-cm-primary] SMI Cluster Deployer# clusters up0300-aio-1 nodes master-1 actions sync This would run sync. Are you sure? [no,yes] yes message accepted [bot-deployer-cm-primary] SMI Cluster Deployer# clusters up0300-aio-1 nodes master-1 actions sync logs

#### Beispielausgabe für Cluster-Synchronisierungsprotokolle:

[installer-master] SMI Cluster Deployer# clusters kali-stacked nodes cmts-worker1-1 actions sync logs Example Cluster Name: kali-stacked Example WorkerNode: cmts-worker1 logs 2020-10-06 20:01:48.023 DEBUG cluster\_sync.kali-stacked.cmts-worker1: Cluster name: kalistacked 2020-10-06 20:01:48.024 DEBUG cluster\_sync.kali-stacked.cmts-worker1: Node name: cmts-worker1 2020-10-06 20:01:48.024 DEBUG cluster\_sync.kali-stacked.cmts-worker1: debug: false

2020-10-06 20:01:48.024 DEBUG cluster\_sync.kali-stacked.cmts-worker1: remove\_node: true PLAY [Check required variables] \*\*\*\*\*\*\*\*\*\*\*\*\*\*\*\*\*\*\*\*\*\*\*\*\*\*\*\*\*\*\*\*\*\*\*\*\*\*\*\*\*\*\*\*\*\*\*\* TASK [Gathering Facts] \*\*\*\*\*\*\*\*\*\*\*\*\*\*\*\*\*\*\*\*\*\*\*\*\*\*\*\*\*\*\*\*\*\*\*\*\*\*\*\*\*\*\*\*\*\*\*\*\*\*\*\*\*\*\*\*\* Tuesday 06 October 2020 20:01:48 +0000 (0:00:00.017) 0:00:00.017 \*\*\*\*\*\*\* ok: [master3] ok: [master1] ok: [cmts-worker1] ok: [cmts-worker3] ok: [cmts-worker2] ok: [master2] TASK [Check node\_name] \*\*\*\*\*\*\*\*\*\*\*\*\*\*\*\*\*\*\*\*\*\*\*\*\*\*\*\*\*\*\*\*\*\*\*\*\*\*\*\*\*\*\*\*\*\*\*\*\*\*\*\*\*\*\*\*\* Tuesday 06 October 2020 20:01:50 +0000 (0:00:02.432) 0:00:02.450 \*\*\*\*\*\*\* skipping: [master1] skipping: [master2] skipping: [master3] skipping: [cmts-worker1] skipping: [cmts-worker2] skipping: [cmts-worker3] PLAY [Wait for ready and ensure uncordoned] \*\*\*\*\*\*\*\*\*\*\*\*\*\*\*\*\*\*\*\*\*\*\*\*\*\*\*\*\*\*\*\*\*\*\*\* TASK [Cordon and drain node] \*\*\*\*\*\*\*\*\*\*\*\*\*\*\*\*\*\*\*\*\*\*\*\*\*\*\*\*\*\*\*\*\*\*\*\*\*\*\*\*\*\*\*\*\*\*\*\*\*\*\* Tuesday 06 October 2020 20:01:51 +0000 (0:00:00.144) 0:00:02.594 \*\*\*\*\*\*\* skipping: [master1] skipping: [master2] skipping: [master3] skipping: [cmts-worker2] skipping: [cmts-worker3] TASK [upgrade/cordon : Cordon/Drain/Delete node] \*\*\*\*\*\*\*\*\*\*\*\*\*\*\*\*\*\*\*\*\*\*\*\*\*\*\*\*\*\*\* Tuesday 06 October 2020 20:01:51 +0000 (0:00:00.205) 0:00:02.800 \*\*\*\*\*\*\* changed: [cmts-worker1 -> 172.22.18.107] PLAY RECAP \*\*\*\*\*\*\*\*\*\*\*\*\*\*\*\*\*\*\*\*\*\*\*\*\*\*\*\*\*\*\*\*\*\*\*\*\*\*\*\*\*\*\*\*\*\*\*\*\*\*\*\*\*\*\*\*\*\*\*\*\*\*\*\*\*\*\*\*\* cmts-worker1 : ok=2 changed=1 unreachable=0 failed=0 skipped=1 rescued=0 ignored=0 cmts-worker2 : ok=1 changed=0 unreachable=0 failed=0 skipped=2 rescued=0 ignored=0 cmts-worker3 : ok=1 changed=0 unreachable=0 failed=0 skipped=2 rescued=0 ignored=0 master1 : ok=1 changed=0 unreachable=0 failed=0 skipped=2 rescued=0 ignored=0 master2 : ok=1 changed=0 unreachable=0 failed=0 skipped=2 rescued=0 ignored=0 master3 : ok=1 changed=0 unreachable=0 failed=0 skipped=2 rescued=0 ignored=0 Tuesday 06 October 2020 20:02:29 +0000 (0:00:38.679) 0:00:41.479 \*\*\*\*\*\*\* =============================================================================== 2020-10-06 20:02:30.057 DEBUG cluster\_sync.kali-stacked.cmts-worker1: Cluster sync successful 2020-10-06 20:02:30.058 DEBUG cluster\_sync.kali-stacked.cmts-worker1: Ansible sync done 2020-10-06 0:02:30.058 INFO cluster\_sync.kali-stacked.cmts-worker1: \_sync finished. Opening lock

## Serverwartungsverfahren

Schalten Sie den Server ordnungsgemäß vom CIMC aus. Fahren Sie mit der hardwarebezogenen Wartungsaktivität wie im Hardware-MoP definiert fort, und stellen Sie sicher, dass alle Statusprüfungen nach dem Einschalten des Servers bestanden werden.

Anmerkung: Dieser Artikel behandelt nicht die MoP für Hardware- oder Wartungsaktivitäten des Servers, da sie sich von der Problembeschreibung unterscheiden

## Kubernet-Wiederherstellungsverfahren

#### Schritte zur Durchführung mit Kuberettete Post Power on AIO Node

Melden Sie sich beim SMI Cluster Manager an:

```
cloud-user@bot-deployer-cm-primary:~$ kubectl get svc -n smi-cm
NAME TYPE CLUSTER-IP EXTERNAL-IP 
PORT(S) AGE
cluster-files-offline-smi-cluster-deployer ClusterIP 10.102.108.177 <none> 
8080/TCP 78d
iso-host-cluster-files-smi-cluster-deployer ClusterIP 10.102.255.174 192.168.0.102 
80/TCP 78d
iso-host-ops-center-smi-cluster-deployer ClusterIP 10.102.58.99 192.168.0.100 
3001/TCP 78d
netconf-ops-center-smi-cluster-deployer ClusterIP 10.102.108.194 10.244.110.193 
3022/TCP,22/TCP 78d
ops-center-smi-cluster-deployer ClusterIP 10.102.156.123 <none> 
8008/TCP,2024/TCP,2022/TCP,7681/TCP,3000/TCP,3001/TCP 78d
squid-proxy-node-port NodePort 10.102.73.130 <none>
3128:31677/TCP 78d
cloud-user@bot-deployer-cm-primary:~$ ssh -p 2024 admin@<ClusterIP of ops-center-smi-cluster-
deployer>
    Welcome to the Cisco SMI Cluster Deployer on bot-deployer-cm-primary
    Copyright © 2016-2020, Cisco Systems, Inc.
    All rights reserved.
admin connected from 192.168.0.100 using ssh on ops-center-smi-cluster-deployer-686b66d9cd-nfzx8
[bot-deployer-cm-primary] SMI Cluster Deployer#
[bot-deployer-cm-primary] SMI Cluster Deployer# show clusters
              LOCK TO 
NAME VERSION 
----------------------------
cp0100-smf-data - 
cp0100-smf-ims
cp0200-smf-data -
cp0200-smf-ims
up0300-aio-1 - <-- 
up0300-aio-2up0300-upf-data - 
up0300-upf-ims
```
Schalten Sie das Wartungs-Flag aus, damit der Master-1 wieder dem Cluster hinzugefügt wird.

```
[bot-deployer-cm-primary] SMI Cluster Deployer# config
Entering configuration mode terminal
[bot-deployer-cm-primary] SMI Cluster Deployer(config)# clusters up0300-aio-1
[bot-deployer-cm-primary] SMI Cluster Deployer(config-clusters-up0300-aio-1)# nodes master-1
[bot-deployer-cm-primary] SMI Cluster Deployer(config-nodes-master-1)# maintenance false
[bot-deployer-cm-primary] SMI Cluster Deployer(config-nodes-master-1)# commit
Commit complete.
[bot-deployer-cm-primary] SMI Cluster Deployer(config-nodes-master-1)# end
```
Stellen Sie die Master-Knoten-PODs und -Dienste mit einer Cluster-Synchronisierungsaktion wieder her.

[bot-deployer-cm-primary] SMI Cluster Deployer# clusters up0100-aio-1 nodes master-1 actions sync run debug true This would run sync. Are you sure? [no,yes] yes message accepted Überwachen Sie die Protokolle für die Synchronisierungsaktion.

[bot-deployer-cm-primary] SMI Cluster Deployer# clusters up0100-aio-1 nodes master-1 actions sync logs

Überprüfen Sie den Cluster-Status des AIO-1-Masters.

[bot-deployer-cm-primary] SMI Cluster Deployer# clusters up0300-aio-1 actions k8s cluster-status Beispiel für das Ergebnis:

[installer-] SMI Cluster Deployer# clusters kali-stacked actions k8s cluster-status pods-desired-count 67 pods-ready-count 67 pods-desired-are-ready true etcd-healthy true all-ok true

## RCM Wiederherstellungsverfahren

### Schritte zur Durchführung in CEE- und RCM-Betriebszentren zum Wiederherstellen der Anwendung

Aktualisieren Sie das CEE Opscenter und das RCM Opscenter in den Ausführungsmodus.

Konfigurieren Sie den Ausführungsmodus für rce301.

```
[up0300-aio-1/rce301] cee# config
Entering configuration mode terminal
[up0300-aio-1/rce301] cee(config)# system mode running
[up0300-aio-1/rce301] cee(config)# commit comment <CRNUMBER>
[up0300-aio-1/rce301] cee(config)# exit
```
Warten Sie einige Minuten, und überprüfen Sie, ob das System zu 100,0 % eingestellt ist.

[up0300-aio-1/rce301] cee# show system Konfigurieren Sie den Ausführungsmodus für rm0301.

[up0300-aio-2/rm0301] rcm# config Entering configuration mode terminal [up0300-aio-2/rm0301] rcm(config)# system mode running [up0300-aio-1/rce301] rcm(config)# commit comment <CRNUMBER> Warten Sie einige Minuten, und überprüfen Sie, ob das System zu 100,0 % eingestellt ist.

[up0300-aio-1/rm0301] cee# show system Konfigurieren Sie den Ausführungsmodus für rm0303.

[up0300-aio-2/rm0303] rcm# config Entering configuration mode terminal [up0300-aio-2/rm0303] rcm(config)# system mode running [up0300-aio-1/rce303] rcm(config)# commit comment <CRNUMBER> Warten Sie einige Minuten, und überprüfen Sie, ob das System zu 100,0 % eingestellt ist. [up0300-aio-1/rm0303] cee# show system

# Überprüfungsverfahren

Überprüfen Sie, ob die PODs alle UP- und Running-Status auf beiden AIO-Knoten mit diesen Befehlen aufweisen.

on AIO nodes: kubectl get ns kubectl get pods -A -o wide

on RCM ops-centers: rcm show-status